#### VULCAN Dziennik VULCAN

# Tworzenie rozkładów materiału nauczania

System *Dziennik VULCAN* gromadzi stosowane w szkole rozkłady materiału nauczania. Dzięki temu nauczyciele mogą korzystać z nich wprowadzając tematy lekcji.

System udostępnia internetową bibliotekę rozkładów materiału nauczania, w której publikowane są rozkłady różnych wydawców. Przewodnik dotyczący pobierania gotowych rozkładów materiału z Biblioteki internetowej dostępny jest w Bazie wiedzy VULCAN.

Poradnik: Dziennik VULCAN. [Pobieranie rozkładów materiałów z Biblioteki internetowej](https://www.bazawiedzy.vulcan.edu.pl/bazawiedzy.php/show/770).

Niniejszy poradnik dotyczy dodawania przez nauczycieli własnych rozkładów do *Dziennik VULCAN.*

Zagadnienia ujęte w poradniku zostały podzielone na trzy części:

[Część I. Tworzenie rozkładów materiału dla przedmiotów kształcenia](#page-1-0)  [ogólnego \(poza I etapem edukacyjnym\)](#page-1-0)

[Część II. Tworzenie rozkładu materiału dla przedmiotów zawodowych i](#page-11-0)  [religii](#page-11-0)

[Część III. Tworzenie rozkładu materiału dla edukacji wczesnoszkolnej](#page-14-0)

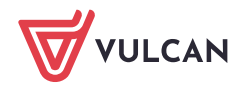

**www.vulcan.edu.pl**

### <span id="page-1-0"></span>Część I. Tworzenie rozkładów materiału dla przedmiotów kształcenia ogólnego (poza I etapem edukacyjnym)

Zagadnienia w tej części zostały podzielone na następujące tematy:

[Dodawanie opisu rozkładu materiału](#page-1-1)

[Dodawanie pozycji rozkładu materiału](#page-4-0)

[Dodawanie pozycji pojedynczo](#page-4-1)

[Dodawanie pozycji grupowo](#page-5-0)

D[odawanie pozycji grupowo przez kopiowanie rozkładu z pliku](#page-6-0)

### <span id="page-1-1"></span>Dodawanie opisu rozkładu materiału

- 1. Zaloguj się do systemu *Dziennik VULCAN* jako nauczyciel i uruchom moduł Dziennik.
- 2. Przejdź do widoku Nauczyciel/ Rozkłady materiału. W drzewie danych wybierz gałąź **Moje rozkłady**.
- 3. Kliknij przycisk **Utwórz nowy**.

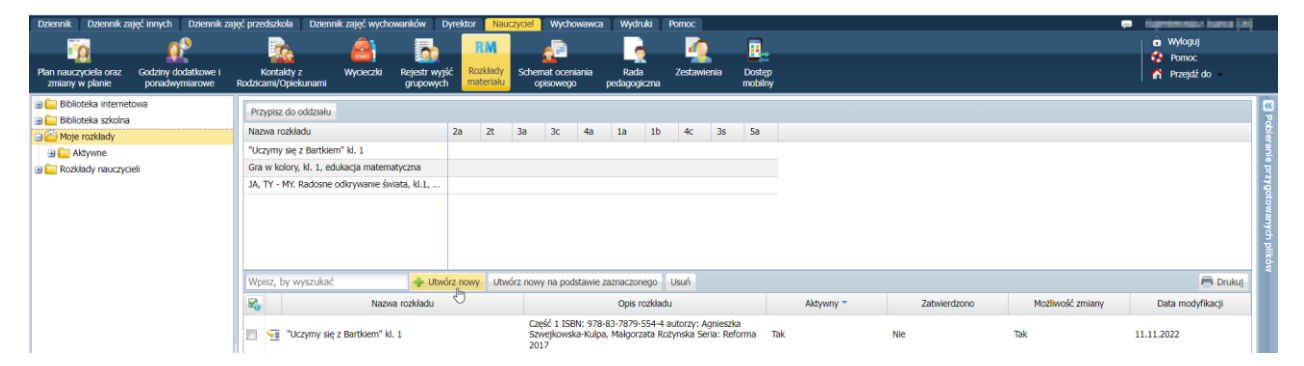

**4. Wypełnij formularz***OPIS PÓL W OKNIE OPISU*  **.** *ROZKŁADU MATERIAŁU*

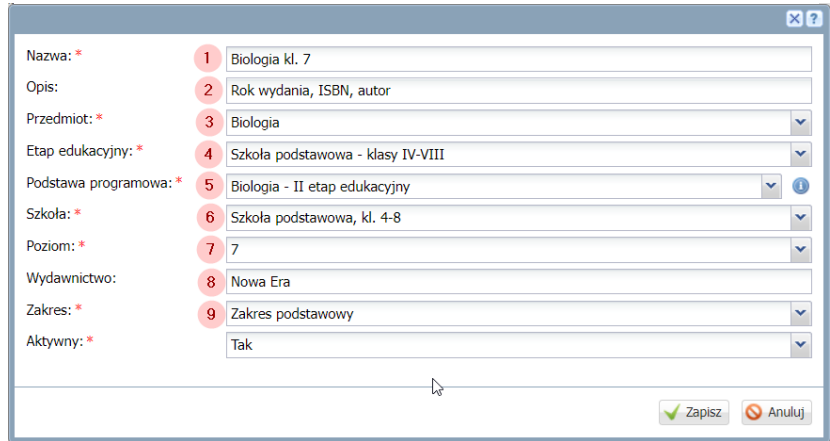

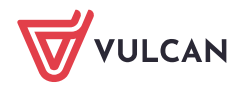

#### $\vert$  1 **Wskaż tytuł rozkładu.**

- **Uzupełnij opis** rozkładu materiału o dodatkowe informacje, które pomogą w odróżnieniu **rozkładu**. Na przykład dodaj ISBN lub roku wydania i autora. Opis rozkładu może się okazać przydatny dla innych nauczycieli w przypadku, gdy udostępnisz swój rozkład w Bibliotece szkolnej.
- **Wybierz z listy rozwijanej przedmiot kształcenia ogólnego**, uwzględniając poniższe informacje:  $3<sup>1</sup>$ 
	- Podstawa programowa przypisana jest do **przedmiotów kształcenia ogólnego, które są dodane systemowo** do dziennika *Dziennik VULCAN*.
	- $\blacksquare$  Na liście rozwijanej w polu "Przedmiot" mogą pojawić się przedmioty dodane przez Administratora dziennika *Dziennik VULCAN.* Do tak dodanych przedmiotów nie ma przypisanej podstawy programowej.
	- Wskazany przedmiot powinien być zgodny z przedmiotem z którego będą przeprowadzane zajęcia.

#### Przykład I**:**

W szkole nauczyciel prowadzi lekcie z przedmiotu "matematyka rozszerzona". Przedmiot ten został dodany do *Słowników* w module Administrowanie oraz został ujęty w planie lekcji. Nauczyciel tworząc rozkład w polu Przedmiot wskazał z listy "matematyka rozszerzona".

Chcąc wskazać podstawę programową na liście rozwijanej nie wyświetla się podstawa programowa, bo nie jest to przedmiot dodany systemowo i nie jest do niego przypisana żadna podstawa programowa.

#### Rozwiązanie do przykładu:

- 1. Wychowawca powinien dodać do dziennika oddziału przedmiot "matematyka".
- 2. W dzienniku oddziału, w zakładce Uczniowie i przedmioty należy w komórce przecinającej nazwisko ucznia z nazwą przedmiotu **oznaczyć, że przedmiot jest realizowany w zakresie rozszerzonym**, wybierając odpowiednią opcję z legendy.

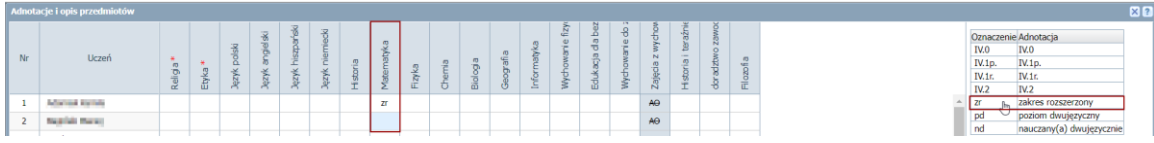

- 3. Podczas tworzenia lekcji powinien wskazać przedmiot "matematyka", dzięki czemu będzie możliwe wybranie podstawy programowej, wskazanie elementów podstawy programowej, a rozkład prawidłowo uzupełni się podczas tworzenia lekcji dla tego przedmiotu.
- Wybierając z listy rozwijanej **wskaż odpowiedni etap edukacyjny**, którego dotyczy rozkład materiału.
- Wybierz podstawę programową.
- **Wskaż** z listy rozwijanej **rodzaj szkoły.**  $6<sup>°</sup>$
- **Wskaż poziom**, którego dotyczy rozkład.
- Wprowadź **informację o wydawnictwie**, które przygotowało rozkład.
- Wybierz odpowiedni zakres rozkładu materiału.

Po uzupełnieniu formularza rozkład pojawi się na liście rozkładów zalogowanego nauczyciela. Pojawi się również w drzewie danych jako podgałąź gałęzi **Moje rozkłady/Aktywne**.

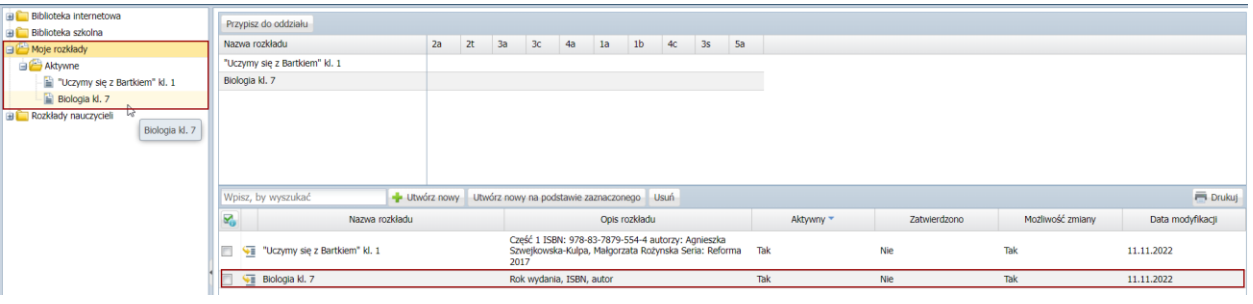

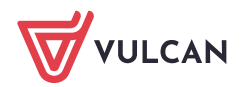

# <span id="page-4-0"></span>Dodawanie pozycji rozkładu materiału

#### <span id="page-4-1"></span>Dodawanie pozycji pojedynczo

1. **Przejdź do** dodanego rozkładu, wybierając go w drzewie danych lub klikając  $\blacklozenge$  ikonę w jego wierszu lub wskazując go na drzewie danych

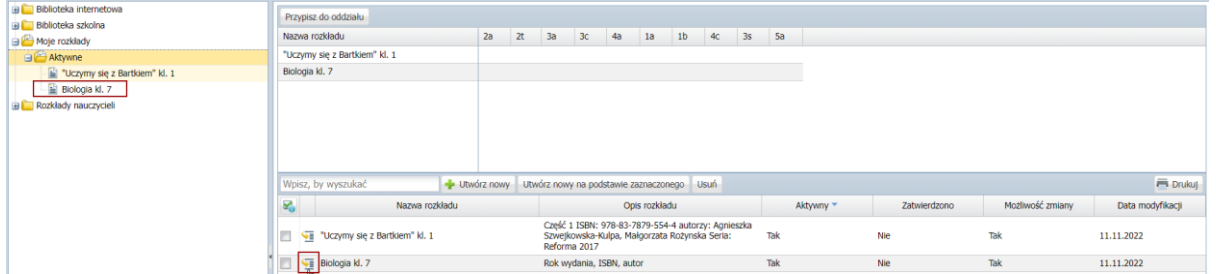

2. Otworzy się okno szczegółów rozkładu materiału, pod opisem rozkładu, w polu pozycje materiału kliknij na przycisk **Dodaj.**

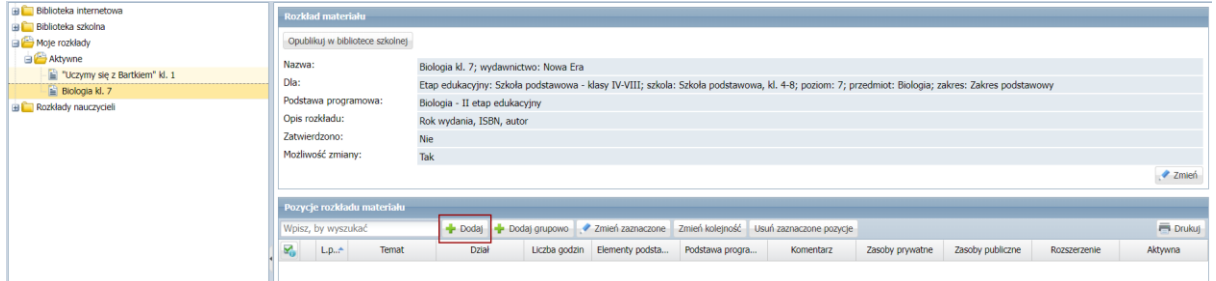

3. **Wypełnij formularz**.

*OPIS PÓL W OKNIE DODAWANIA POZYCJI MATERIAŁU*

<span id="page-4-2"></span>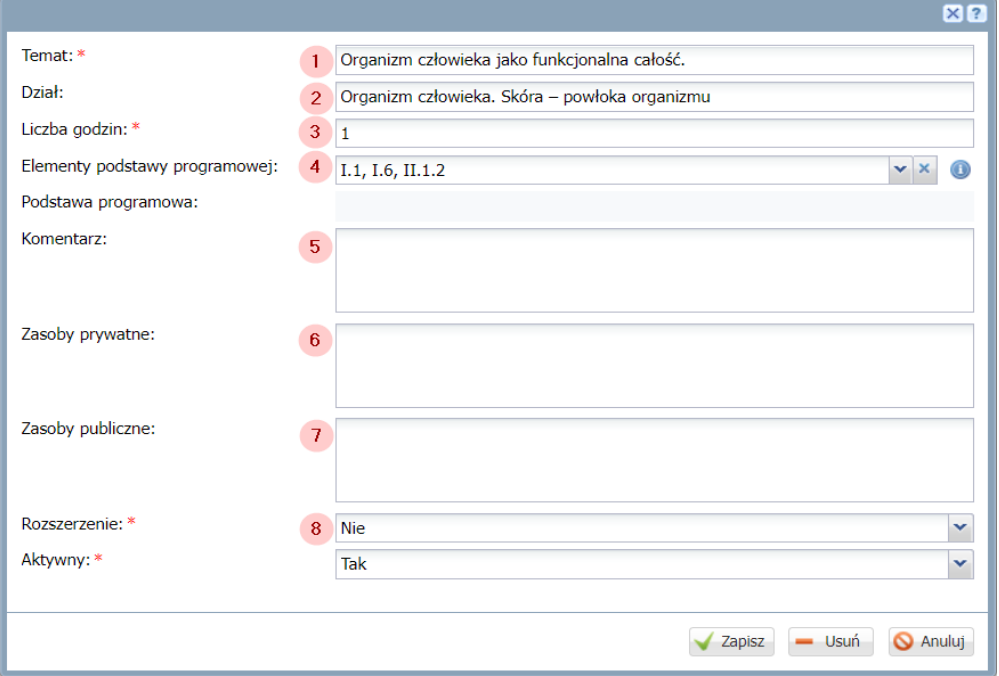

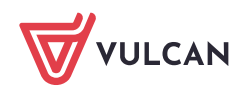

- Wprowadź **Temat lekcji.**  $\mathbf{1}$
- Wprowadź **Dział,** którego dotyczy temat lekcji.  $2<sup>1</sup>$
- $3<sup>1</sup>$ Wprowadź **liczbę godzin** przewidzianą na realizację tematu.

**Wybierz** z listy rozwijanej **elementy podstawy programowej**, jakie będą realizowane w danym  $\overline{4}$ temacie. Przytrzymując wciśnięty klawisz **CTRL** możesz zaznaczyć kilka pozycji jednocześnie

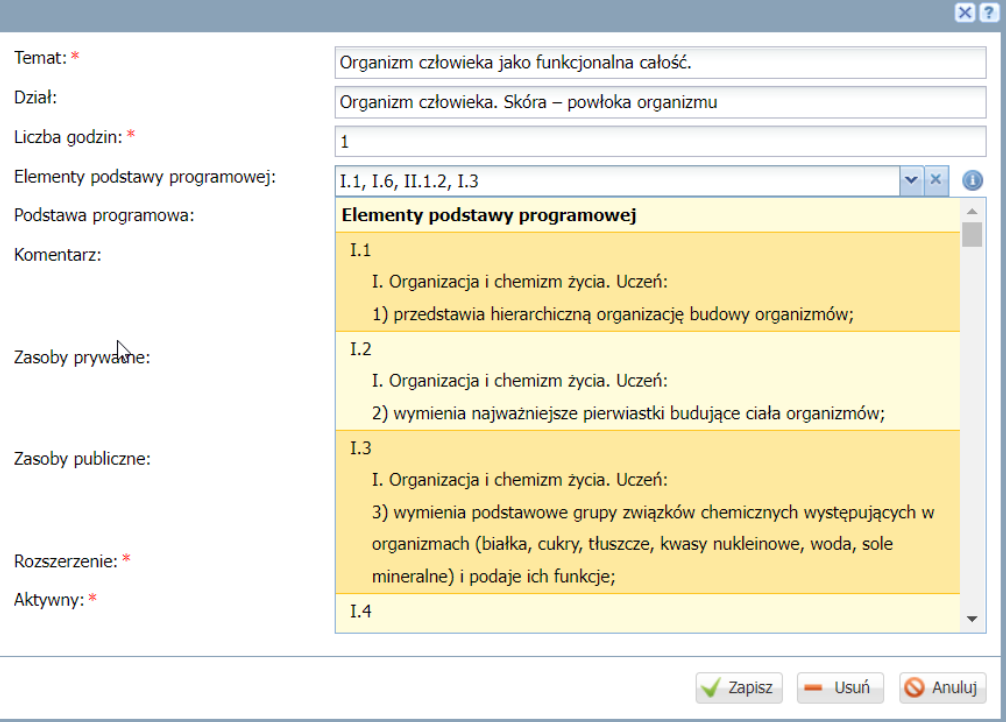

- $5<sup>1</sup>$ Opcjonalnie możesz dodać **komentarz** do danego tematu.
- Opcjonalnie możesz dodać informacje o **Zasobach prywatnych**, takich jak treść lub linki do materiałów, które będą widoczne tylko dla nauczyciela prowadzącego zajęcia.
- Opcjonalnie możesz dodać informacje o **Zasobach publicznych**, takie jak treść lub linki do ma- $7<sup>1</sup>$ teriałów. Wprowadzone informację będą widoczne dla uczniów na Witrynie Rodzica/Ucznia oraz w aplikacji Dzienniczek VULCAN, jeśli w szkole została włączona opcja wyświetlania tematów lekcji zrealizowanych i planowanych.
- Zaznacz czy temat realizowany jest w **zakresie** podstawowym czy rozszerzonym.  $8<sup>1</sup>$
- 4. Po uzupełnieniu pozycji kliknij przycisk **Zapisz.**

#### <span id="page-5-0"></span>Dodawanie pozycji grupowo

Nauczyciel może wprowadzać pozycje rozkładu materiału grupowo w widoku tabeli. Aby dodawać pozycje materiału grupowo:

1. W polu **Pozycje rozkładu materiału** kliknij przycisk **Dodaj grupowo**

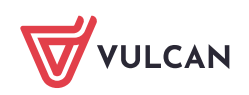

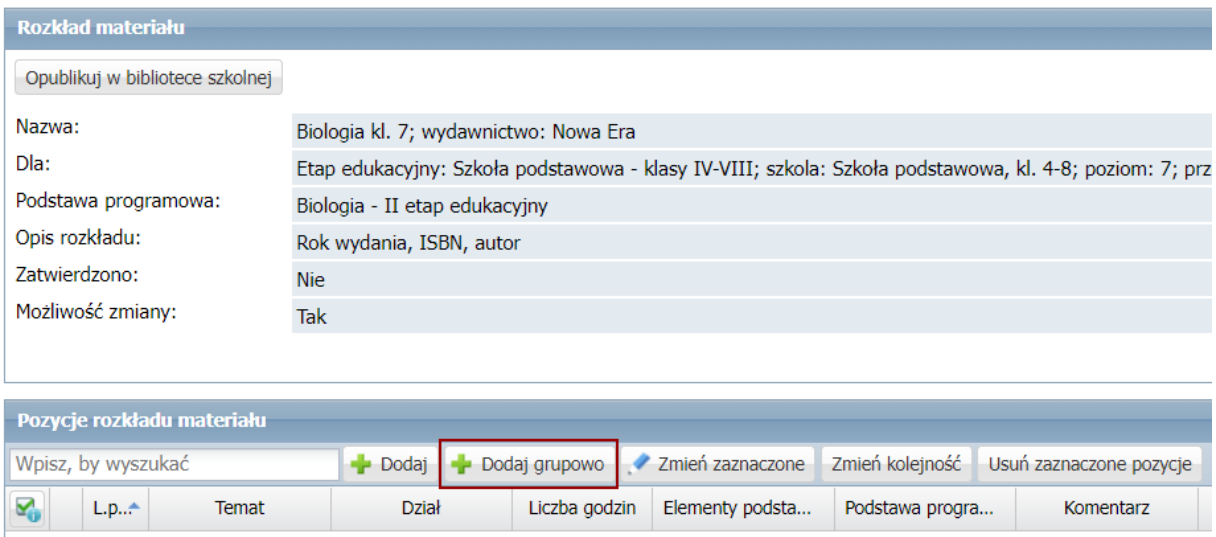

2. W oknie, które się wyświetli kliknij na **Wstaw nowy wiersz**

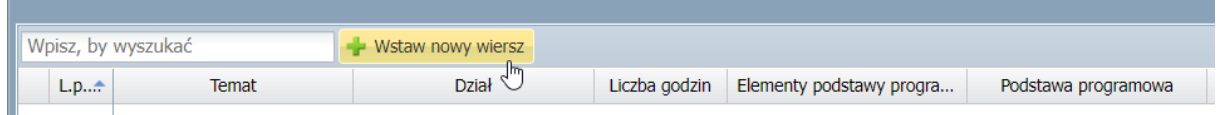

3. Uzupełnij dane w komórkach zgodnie z opisem pól omówionym w części: *[OPIS PÓL W OKNIE DODA-](#page-4-2)[WANIA POZYCJI MATERIAŁU](#page-4-2)*

Dwuklikiem kliknij na komórkę w kolumnie **Temat** i rozpocznij wprowadzanie tekstu:

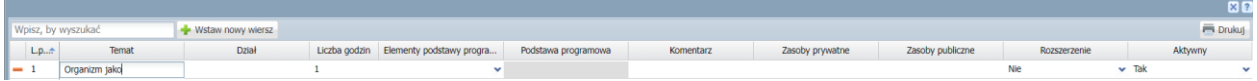

- 4. Po uzupełnieniu danych w pierwszym wierszu kliknij ponownie na przycisk **Wstaw nowy wiersz** i uzupełnij dane.
- 5. Po wprowadzeniu wszystkich pozycji kliknij na przycisk **Zapisz.**

#### <span id="page-6-0"></span>Dodawanie pozycji grupowo przez kopiowanie rozkładu z pliku

#### Przygotowywanie pliku w Excelu

1. Na podstawie tabeli w widoku dodawania grupowego rozkładu materiału **utwórz kolumny** w programie Excel

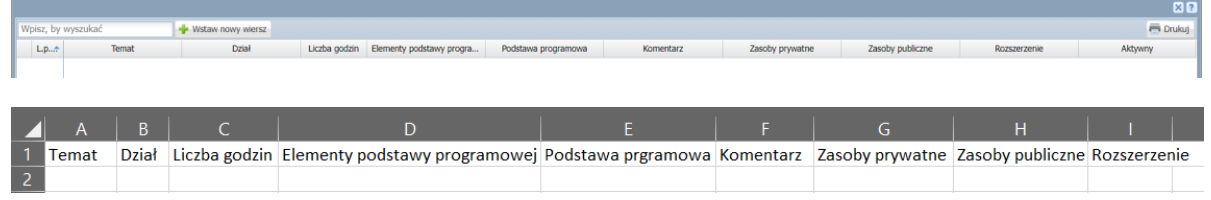

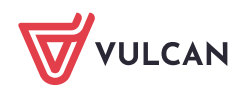

 $\sim$ 

Uzupełnij tabelę zgodnie z opisem pól omówionym w części: *[OPIS PÓL W OKNIE DODAWANIA POZYCJI](#page-4-2)  [MATERIAŁU](#page-4-2)* **Błąd! Nie można odnaleźć źródła odwołania. Kolumnę "Elementy podstawy programowej " pozostaw pustą.**

2. Zaznacz wprowadzone dane z pominięciem nagłówków kolumn i użyj skrótu klawiaturowego **CTRL+C,** aby skopiować komórki.

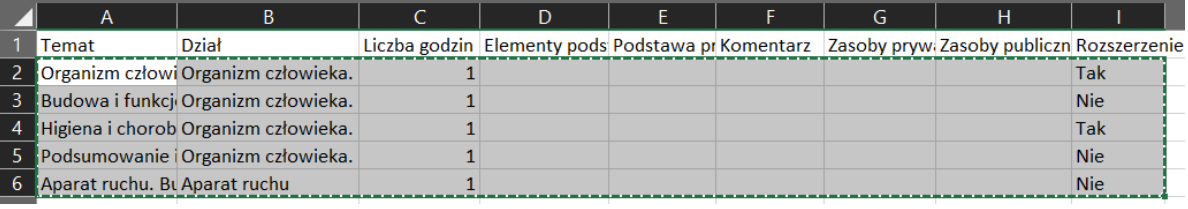

#### Wklejenie przygotowanego rozkładu z pliku

1. Przejdź do utworzonego rozkładu materiału i kliknij na przycisk **Dodaj grupowo.**

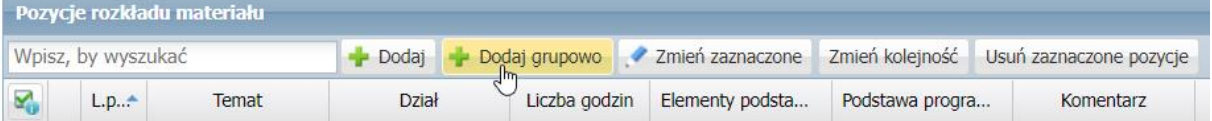

2. W oknie, które się wyświetli kliknij na **Wstaw nowy wiersz.**

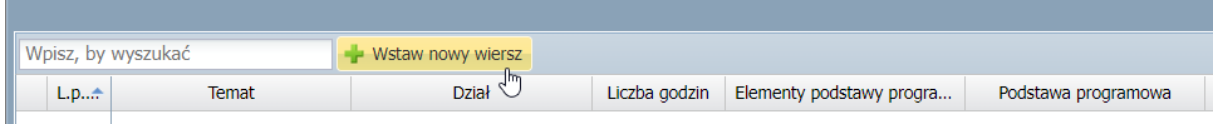

3. Kliknij na pierwszą komórkę, tak aby podświetliła się na ciemniejszy żółty i za pomocą skrótu klawiaturowego **CTRL+V** wklej skopiowane komórki.

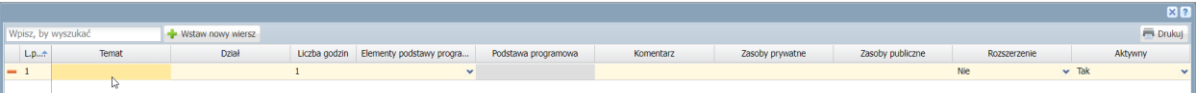

\* Jeśli kliknąłeś dwukrotnie i pojawiła się opcja edycji komórki to kliknij na pusty obszar, aby wyjść z edycji. W przeciwnym razie rozkład wklejony zostanie tylko do tej komórki.

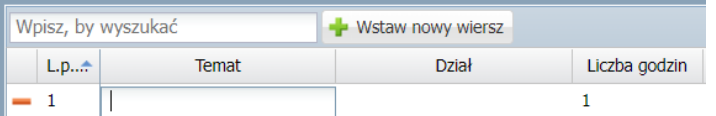

4. Po wklejeniu komórek dane powinny prawidłowo się przenieść do odpowiednich kolumn:

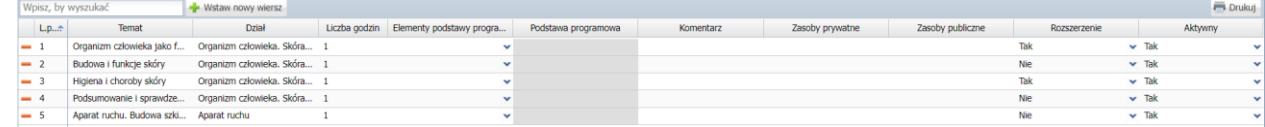

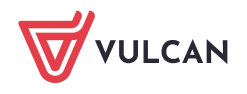

5. **Uzupełnij elementy podstawy programowej** wybierając odpowiednie punkty z listy rozwijanej. Przytrzymując wciśnięty klawisz **CTRL** możesz zaznaczyć kilka pozycji jednocześnie.

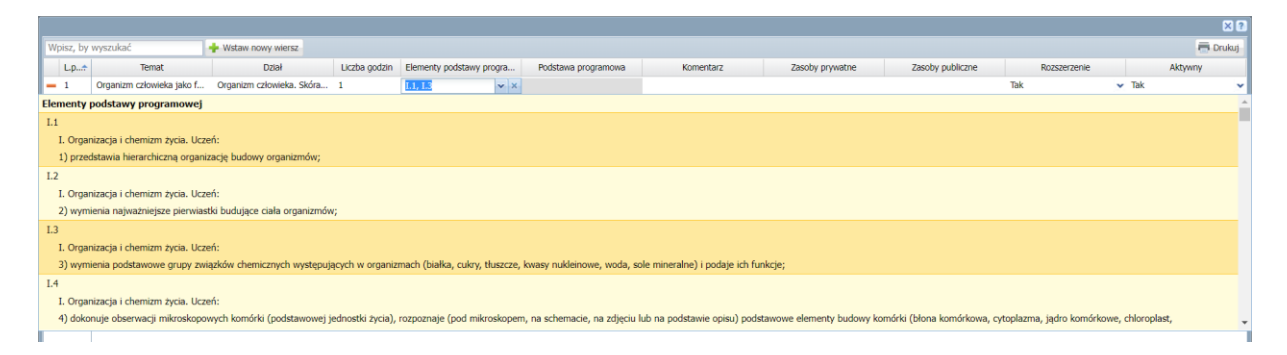

6. Po uzupełnieniu wszystkich informacji w rozkładzie materiału kliknij na przycisk "Zapisz".

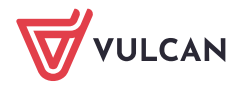

### Tworzenie rozkładu na podstawie istniejącego rozkładu materiału

Tworzenie rozkładu na podstawie istniejącego rozkładu materiału okazuje się przydatne w sytuacji, gdy nauczyciel prowadzi zajęcia w danym oddziale z podziałem na grupy.

**Jeśli z tego samego rozkładu materiału nauczania korzysta kilka grup w oddziale**, to – aby system podpowiadał dla każdej grupy właściwy temat lekcji – należy dla każdej grupy przygotować rozkład o innej nazwie i wszystkie te rozkłady przypisać do oddziału.

Pobierz rozkład z Biblioteki internetowej/Biblioteki szkolnej lub utwórz własny rozkład materiału.

Przewodnik: [Uonet+. Pobieranie rozkładów materiału z Biblioteki internetowej.](https://www.bazawiedzy.vulcan.edu.pl/bazawiedzy.php/show/770)

#### **Aby utworzyć kolejny rozkład na podstawie istniejącego rozkładu:**

- 1. Przejdź do folderu **Moje rozkłady > Aktywne**
- 2. **Zaznacz dany rozkład** ustawiając znacznik w polu wyboru znajdujący się na początku wiersza.
- 3. Kliknij na przycisk **Utwórz na podstawie zaznaczonego.**

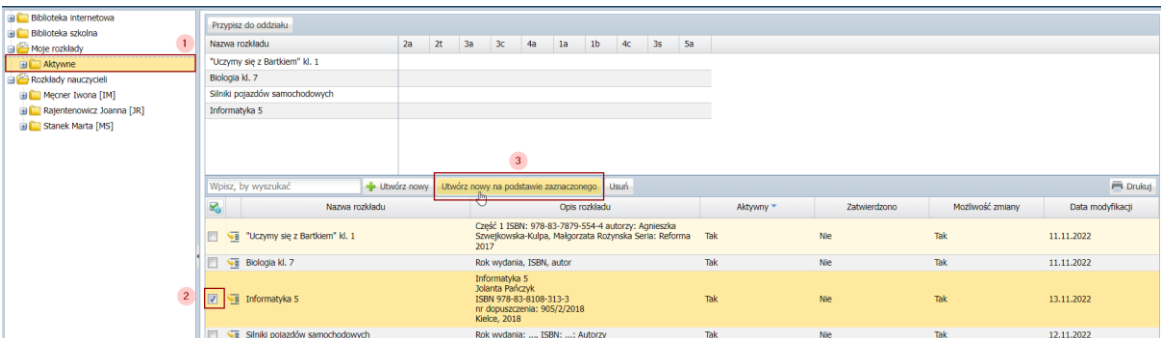

4. **Zmień nazwę rozkładu**.

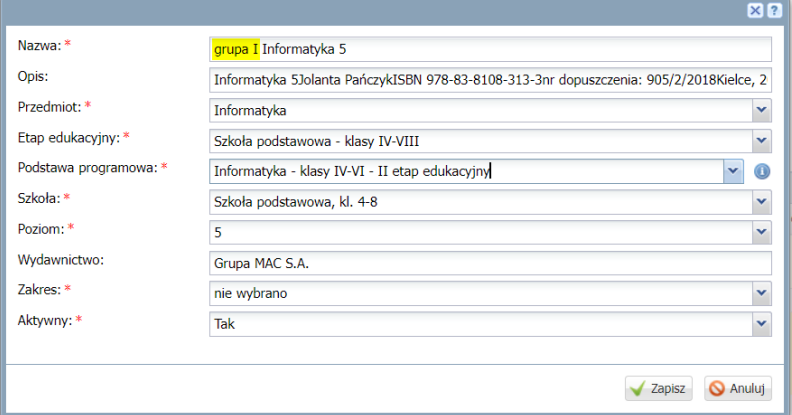

Jeśli nazwa rozkładu nie zostanie zmieniona system wyświetli komunikat:

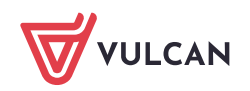

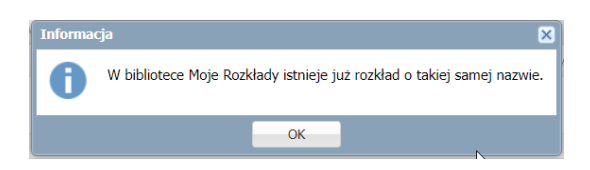

5. Zatwierdzić wprowadzone dane klikając na przycisk "Zapisz".

VULCAN

# <span id="page-11-0"></span>Część II. Tworzenie rozkładu materiału dla przedmiotów zawodowych i religii

Zagadnienia w tej części zostały podzielone na następujące tematy:

- [Dodawanie opisu rozkładu materiału](#page-11-1)
- [Dodawanie pozycji rozkładu materiału](#page-11-2)
	- [Dodawanie pozycji pojedynczo](#page-11-3)
	- [Dodawanie pozycji grupowo](#page-12-0)
	- D[odawanie pozycji grupowo przez kopiowanie rozkładu z pliku](#page-12-1)

Różnica pomiędzy dodawaniem rozkładu materiału dla kształcenia ogólnego oraz do nauki przedmiotów zawodowych i religii polega na tym, że dla przedmiotów zawodowych i religii nie ma podstawy programowej w systemie *Dziennik VULCAN.*

### <span id="page-11-1"></span>Dodawanie opisu rozkładu materiału

W związku z powyższym tworząc nowy rozkład materiału w części **Błąd! Nie można odnaleźć źródła odwołania.**w polu **Podstawa programowa** nie podpowie się podstawa programowa i należy pozostawić opcję "nie wybrano".

### <span id="page-11-2"></span>Dodawanie pozycji rozkładu materiału

### <span id="page-11-3"></span>Dodawanie pozycji pojedynczo

Uzupełnij formularz dodawania pozycji rozkładu materiału zgodnie z *[OPIS PÓL W OKNIE DODAWANIA PO-](#page-4-2)[ZYCJI MATERIAŁU](#page-4-2)*. Różnica pomiędzy dodawaniem tematu dla przedmiotów kształcenia ogólnego a przedmiotami zawodowymi dotyczy pola Elementy podstawy programowej, które jest nieaktywne.

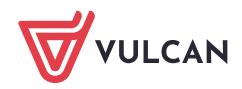

W polu **Podstawa programowa** należy wprowadzić punkty podstawy programowej **w postaci tekstu**.

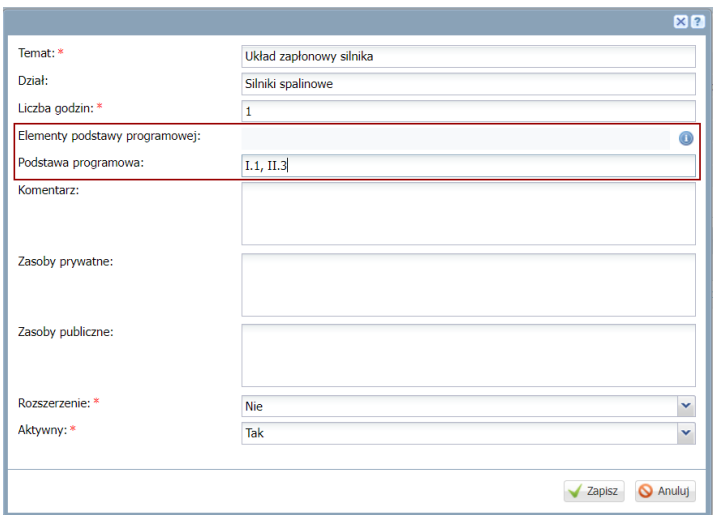

#### <span id="page-12-0"></span>Dodawanie pozycji grupowo

Wprowadzanie pozycji grupowo dla przedmiotów zawodowych jest analogiczne jak w przypadku przedmiotów kształcenia ogólnego, które zostało opisane w części I Dodawanie pozycji grupowo.

Różnica polega na tym, że kolumna Elementy podstawy programowej zablokowana jest do edycji, a punkty podstawy programowej wprowadzane są w formie tekstowej w kolumnie "Podstawa programowa".

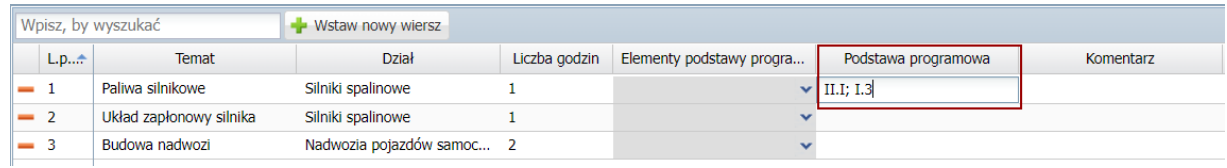

### <span id="page-12-1"></span>Dodawanie pozycji grupowo przez kopiowanie rozkładu z pliku

Przygotowanie pliku w Excelu dla przedmiotów zawodowych jest analogiczne jak w przypadku przedmiotów kształcenia ogólnego, które zostało opisane w części I Dodawanie pozycji grupowo przez kopiowanie rozkładu z pliku **D[odawanie pozycji grupowo przez kopiowanie rozkładu z pliku](#page-6-0)**

Różnica przygotowywania pliku z rozkładem materiału polega na tym, że w kolumnie **Podstawa programowa** należy wprowadzić punkty podstawy programowej w formie tekstu, a pole Elementy podstawy programowej należy pozostawić puste.

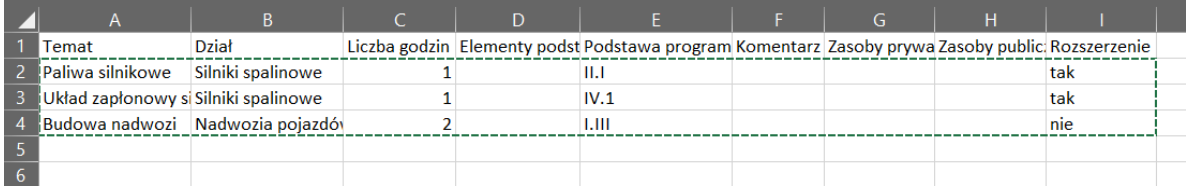

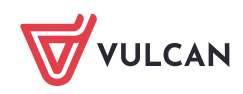

Rozkłady materiału dla przedmiotów zawodowych i religii nie są uwzględniane w raporcie "Realizacja punktów podstawy programowej", który dostępny jest w Nadzorze Pedagogicznym w eduOne. Tylko przedmioty kształcenia ogólnego, dla których została wskazana podstawa programowa oraz Elementy podstawy programowej uwzględniane są raporcie.

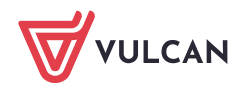

### <span id="page-14-0"></span>Część III. Tworzenie rozkładu materiału dla edukacji wczesnoszkolnej

Zagadnienia w tej części zostały podzielone na następujące tematy:

[Dodawanie opisu rozkładu materiału](#page-14-1)

[Dodawanie pozycji rozkładu materiału](#page-17-0)

[Dodawanie pozycji pojedynczo](#page-17-1)

[Dodawanie pozycji grupowo](#page-19-0)

[Dodawanie pozycji grupowo przez](#page-19-1) kopiowanie rozkładu z pliku

<span id="page-14-1"></span>[Tworzenie rozkładu na podstawie utworzonego rozkładu materiału](#page-22-0)

### Dodawanie opisu rozkładu materiału

- 1. Zaloguj się do systemu Dziennik VULCAN jako nauczyciel i uruchom moduł Dziennik.
- 2. Przejdź do widoku Nauczyciel/ Rozkłady materiału. W drzewie danych wybierz gałąź **Moje rozkłady**.
- 3. Kliknij przycisk **Utwórz nowy**.

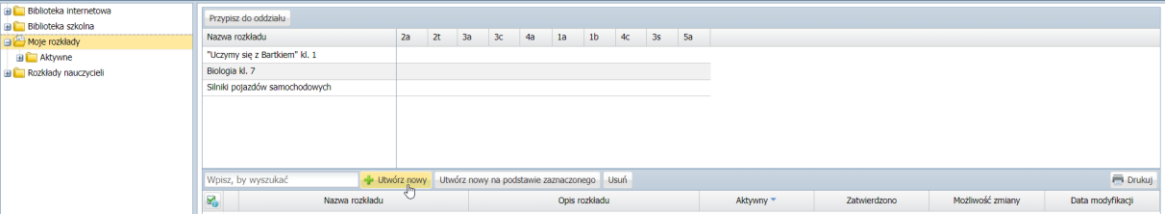

**4. Wypełnij formularz.** *OPIS PÓL W OKNIE OPISU ROZKŁADU*

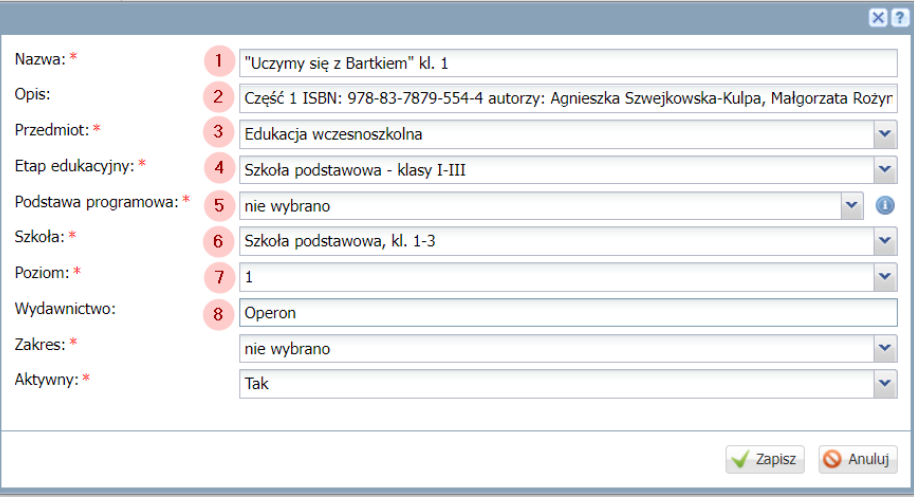

#### **Wskaż tytuł rozkładu.**

 $\mathbf{1}$ 

 $\vert 2 \vert$ **Uzupełnij opis** rozkładu materiału o dodatkowe informacje, które pomogą w odróżnieniu **rozkładu** na przykład przez dodanie ISBN lub roku wydania. Opis rozkładu może się okazać przydatny dla innych nauczycieli w przypadku udostępnienia rozkładu w Bibliotece szkolnej.

#### **Wskaż przedmiot**:

- jeśli zajęcia w szkole prowadzone są dla edukacji wczesnoszkolnej (bez rozbicia na poszczególne edukacje) wybierz z listy rozwijanej: edukację wczesnoszkolną
- Jeśli zajęcia prowadzone są dla konkretnej edukacji, która wchodzi w skład edukacji wczesnoszkolnej wskaż z listy rozwijanej dany przedmiot.

Podstawa programowa przypisana jest do **przedmiotów kształcenia ogólnego, które są dodane systemowo** do dziennika *Dziennik VULCAN*.

Na liście rozwijanej w polu "Przedmiot" mogą pojawić się przedmioty dodane przez Administratora dziennika *Dziennik VULCAN.* Do tak dodanych przedmiotów nie ma przypisanej podstawy programowej.

Aby było możliwe wskazanie punktów podstawy programowej należy wskazać przedmioty wymienione w tabeli.

W przypadku przedmiotów wchodzących w skład edukacji wczesnoszkolnej przedmiotami do których jest przypisana podstawa programowa są:

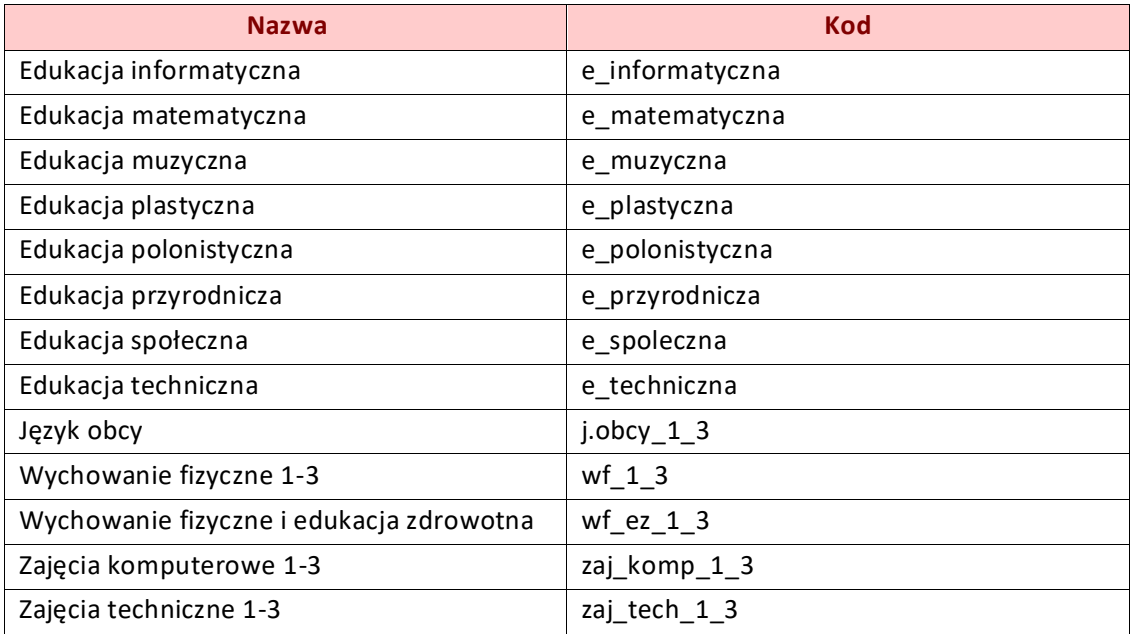

<span id="page-15-0"></span>*TABELA PRZEDMIOTÓW EDUKACJI WCZESNOSZKOLNEJ*

Wybierając z listy rozwijanej **wskaż odpowiedni etap edukacyjny**, którego dotyczy rozkład materiału

W polu podstawa programowa, jeśli rozkład materiału tworzony jest:

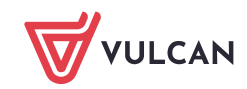

- **Dla** przedmiotu: "edukacja wczesnoszkolna", gdy rozkład materiału będzie zawierał tematy różnych edukacji **pozostaw opcje "nie wybrano"**. Jest to związane z tym, że podstawa programowa przypisana jest do konkretnej edukacji i informację o podstawie programowej należy wskazać przy danym temacie w pozycjach rozkładu materiału.
- **Dla** konkretnej **edukacji** np. edukacji polonistycznej **wskaż podstawę z listy rozwijanej**:

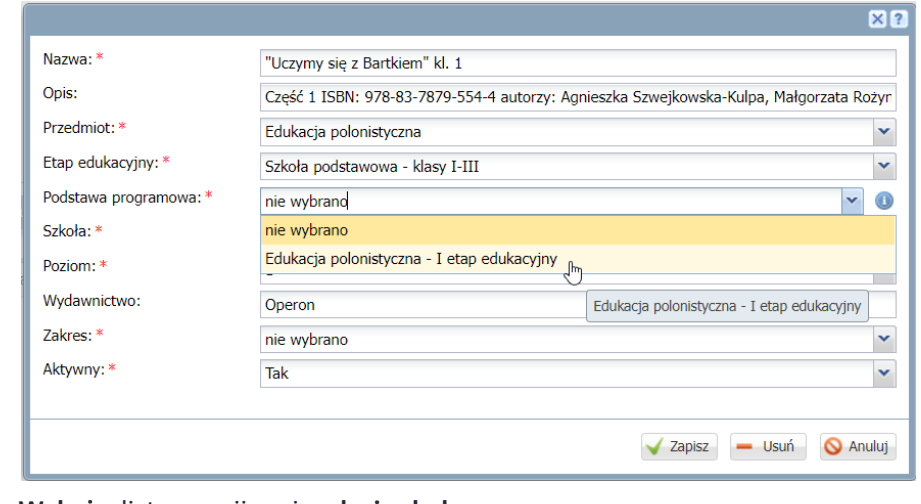

**Wskaż** z listy rozwijanej **rodzaj szkoły.**  $6<sup>1</sup>$ 

**Wskaż poziom**, którego dotyczy rozkład.  $\overline{7}$ 

**Wprowadź informację o wydawnictwie**, które przygotowało rozkład.  $8<sup>°</sup>$ 

Po uzupełnieniu formularza rozkład pojawi się na liście rozkładów zalogowanego nauczyciela. Pojawi się również w drzewie danych jako podgałąź gałęzi **Moje rozkłady/Aktywne**.

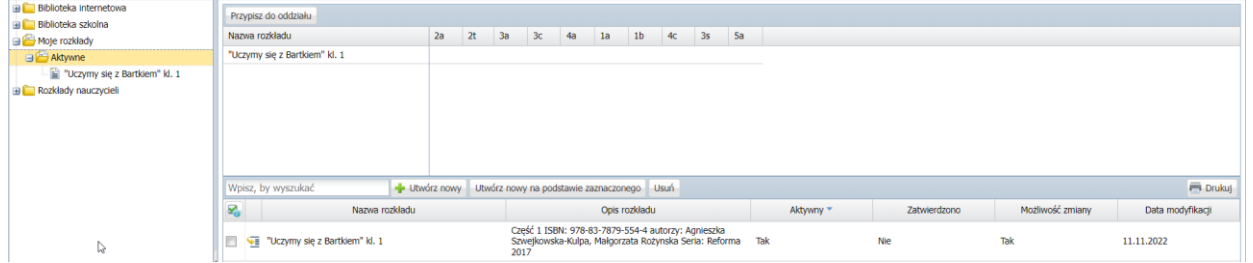

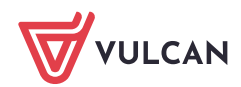

### <span id="page-17-0"></span>Dodawanie pozycji rozkładu materiału

#### <span id="page-17-1"></span>Dodawanie pozycji pojedynczo

1. **Przejdź do** dodanego rozkładu, wybierając go w drzewie danych lub klikając  $\sqrt{m}$  ikonę w jego wierszu lub wskazując go na drzewie danych.

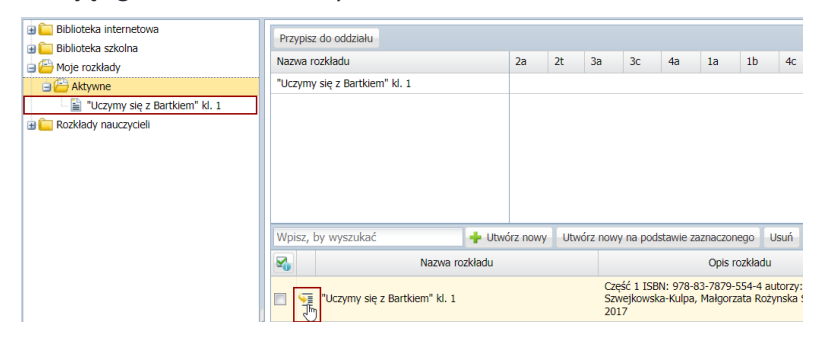

2. Otworzy się okno szczegółów rozkładu materiału. Pod opisem rozkładu, w polu pozycje materiału kliknij na przycisk **Dodaj.**

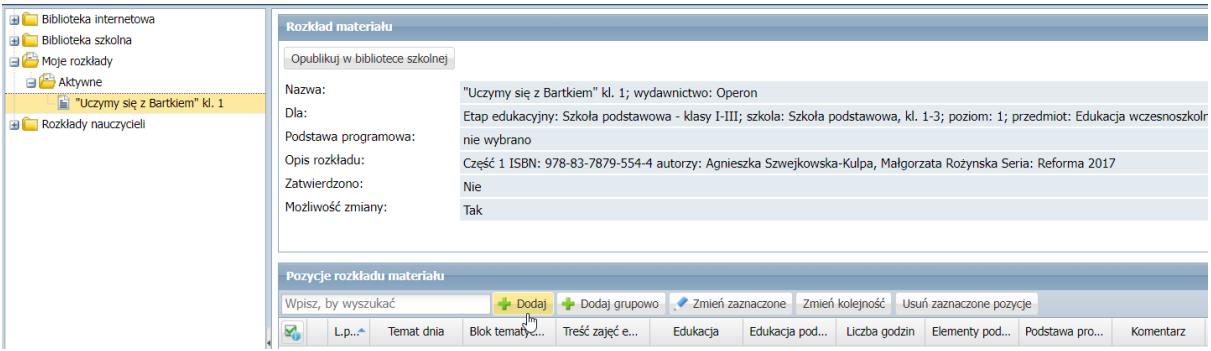

3. **Wypełnij formularz.** *OPIS PÓL W OKNIE DODAWANIA POZYCJI ROZKŁADU*

<span id="page-17-2"></span>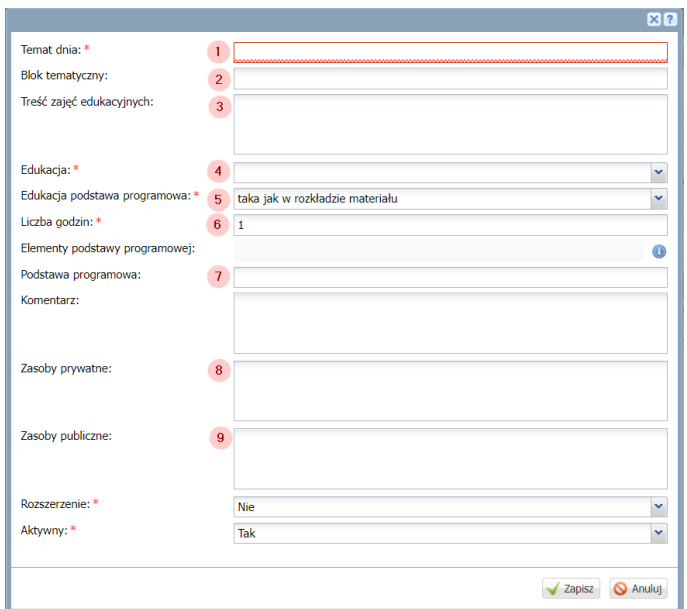

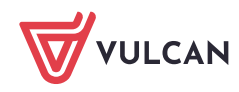

Wprowadź **Temat dnia.**  $1$ 

Wprowadź **Blok tematyczny.**  $\mathcal{P}$ 

Wprowadź **Treść zajęć edukacyjnych.**  $3<sup>1</sup>$ 

**Wybierz** z listy rozwijanej **edukację** jakiej dotyczy dany rozkład. Przedmiot powinien być zgodny z wymienionymi w przedmiotami w **Tabeli przedmiotów edukacji wczesnoszkolnej**.

#### **Wskaż podstawę programową**:  $5^{\circ}$

**Jeśli w opisie** materiału wskazany został przedmiot: "Edukacja wczesnoszkolna", który obejmuje tematy ze wszystkich edukacji wskaż podstawę programową dla wprowadzanej pozycji materiału

 $\blacksquare$  Jeśli w opisie materiału została wskazana konkretna edukacja i wskazana została podstawa programowa, pozostaw opcję "taka jak w rozkładzie materiału".

**Wskaż liczbę godzin** przewidzianą na realizację tematu.

**Wybierz** z listy rozwijanej **elementy podstawy programowej**, jakie będą realizowane w danym temacie. Przytrzymując wciśnięty klawisz **CTRL** możesz zaznaczyć kilka pozycji jednocześnie.

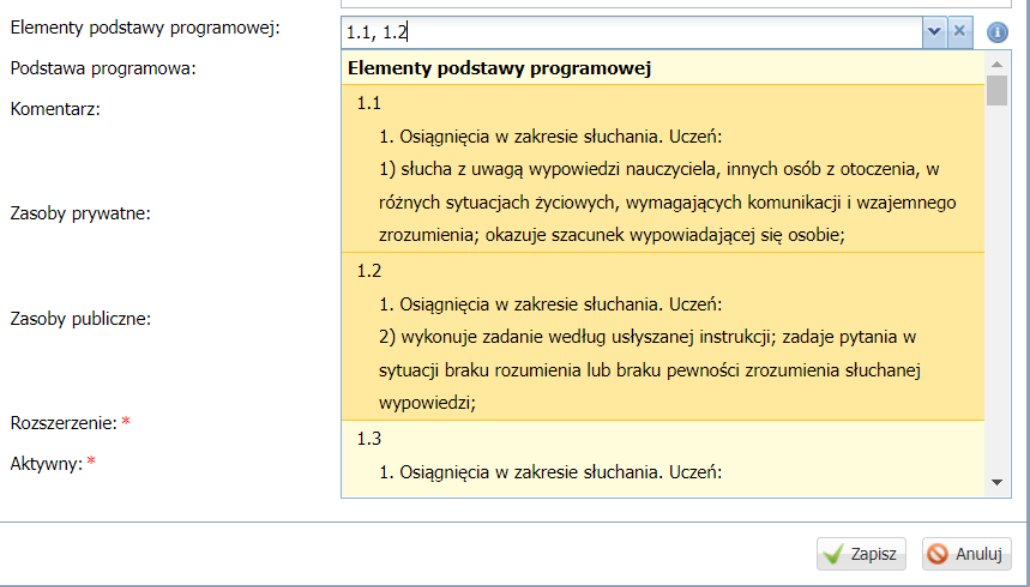

- Opcjonalnie możesz dodać **komentarz** do danego tematu.
- Opcjonalnie możesz dodać informacje o **Zasobach prywatnych**, takich jak treść lub linki do  $9<sup>°</sup>$ materiałów, które będą widoczne tylko dla nauczyciela prowadzącego zajęcia.
- Opcjonalnie możesz dodać informacje o **Zasobach publicznych**, takie jak treść lub linki do materiałów. Wprowadzone informację będą widoczne dla uczniów na Witrynie Rodzica/Ucznia oraz w aplikacji Dzienniczek VULCAN, jeśli w szkole została włączona opcja wyświetlania tematów lekcji zrealizowanych i planowanych.
- 4. Po uzupełnieniu pozycji kliknij przycisk **Zapisz.**

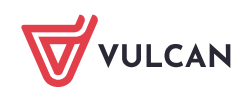

#### <span id="page-19-0"></span>Dodawanie pozycji grupowo

Nauczyciel może wprowadzać pozycje rozkładu materiału grupowo w widoku tabeli.

Aby dodawać pozycje materiału grupowo:

1. W polu **Pozycje rozkładu materiału** kliknij przycisk **Dodaj grupowo.**

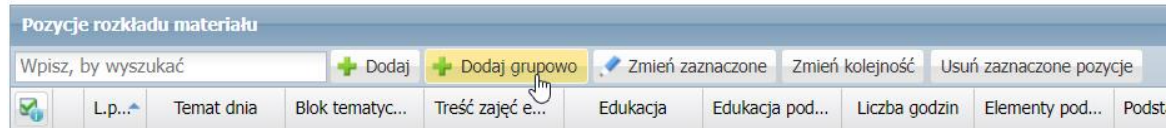

2. W oknie, które się wyświetli kliknij na **Wstaw nowy wiersz.**

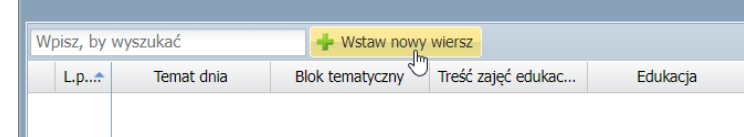

- 3. Uzupełnij dane w komórkach zgodnie z opisem pól omówionych w części III *OPIS PÓL [W OKNIE DODA-](#page-17-2)[WANIA POZYCJI ROZKŁADU](#page-17-2)*
- 4. Wstaw kolejny wiersz i uzupełnij dane.
- 5. Po wprowadzeniu wszystkich pozycji kliknij na przycisk **Zapisz**

#### <span id="page-19-1"></span>Dodawanie pozycji grupowo przez kopiowanie rozkładu z pliku

#### Przygotowywanie pliku w Excelu

1. Na podstawie tabeli w widoku dodawania grupowego rozkładu materiału utwórz kolumny w programie Excel

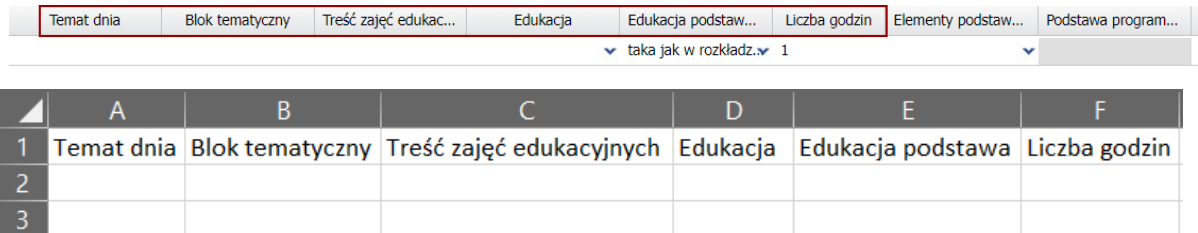

Uzupełnij tabelę zgodnie z opisem pól omówionym w części III: *OPIS PÓL [W OKNIE DODAWANIA PO-](#page-17-2)[ZYCJI ROZKŁADU](#page-17-2)*W kolumnie **Edukacja**:

- **Jeśli rozkład dotyczy edukacji wczesnoszkolnej**, która zawiera w sobie poszczególne edukacje możesz postawić kolumnę pustą i po wklejeniu rozkładu wskazywać przedmiot z listy rozwijanej lub możesz uzupełnić dane w pliku korzystając z nazw przedmiotów w *TABELA [PRZEDMIOTÓW EDU-](#page-15-0)[KACJI WCZESNOSZKOLNEJ](#page-15-0)*
- **Jeśli rozkład dotyczy konkretnej edukacji** np. edukacji plastycznej możesz uzupełnić informacje przez przeciągnięcie wprowadzonej komórki w dół.

Aby to zrobić:

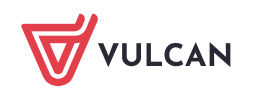

 $\blacksquare$ 

ustaw kursor w prawym lewym rogu komórki aby pokazał się znak **+**

Przytrzymując lewy przycisk myszki, przeciągnij zaznaczenie w dół.

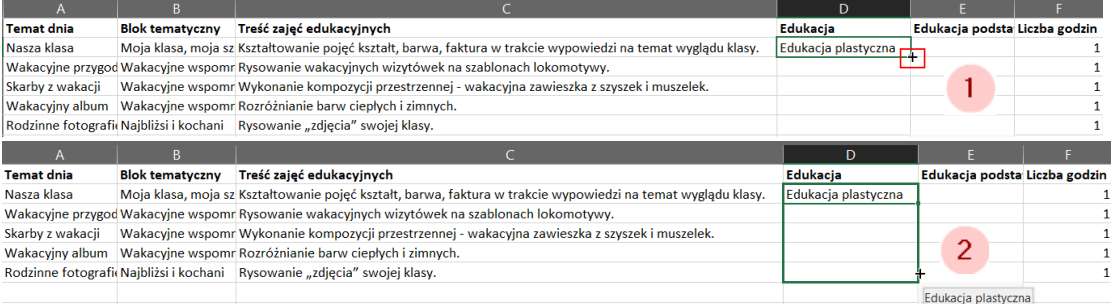

#### 3 Dane zostaną skopiowane.

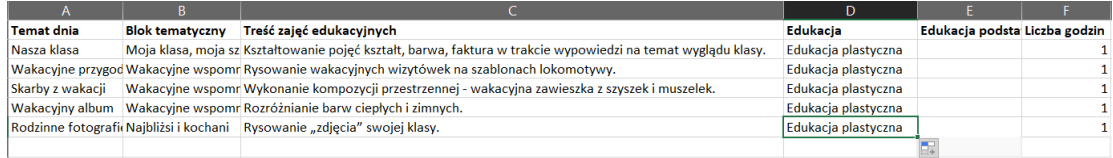

**Kolumnę Edukacja podstawa programowa pozostaw pustą.**

2. Zaznacz wprowadzone dane z pominięciem nagłówków kolumn i użyj skrótu klawiaturowego **CTRL+C,** aby skopiować komórki

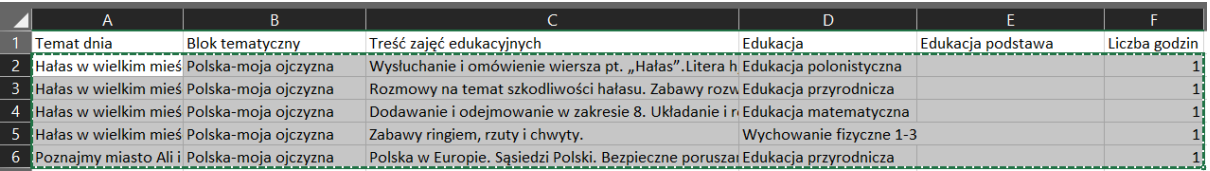

#### Wklejenie przygotowanego rozkładu z pliku

1. Przejdź do utworzonego rozkładu materiału i kliknij na przycisk **Dodaj grupowo.**

and the control of the control of the control of the control of the control of the control of the control of the

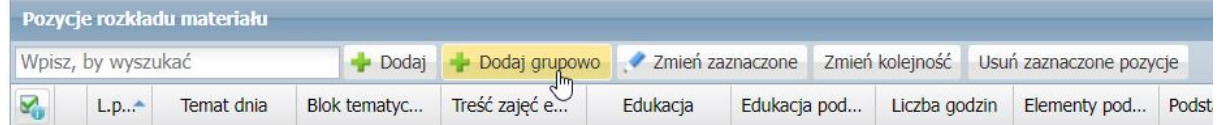

2. W oknie, które się wyświetli kliknij na **Wstaw nowy wiersz.**

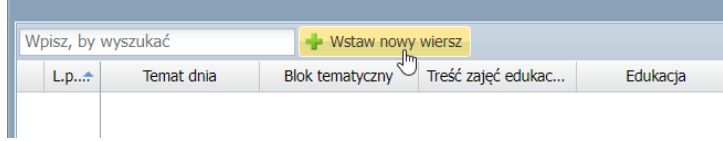

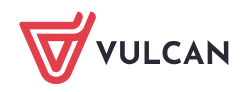

3. Kliknij na pierwszą komórkę, tak aby podświetliła się na ciemniejszy żółty i za pomocą skrótu klawiaturowego **CTRL+V** wklej skopiowane komórki.

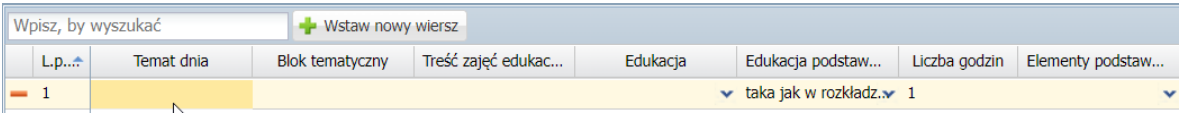

\* Jeśli kliknąłeś dwukrotnie i pojawiła się opcja edycji komórki to kliknij na pusty obszar, aby wyjść z edycji.

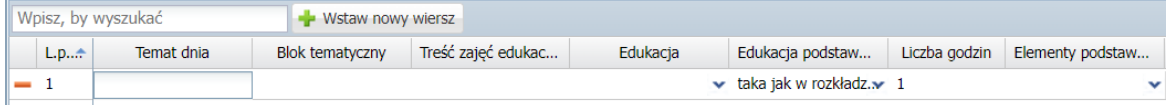

W przeciwnym razie rozkład wklejony zostanie tylko do tej komórki.

- 4. Po wklejeniu komórek dane powinny prawidłowo się przenieść do odpowiednich kolumn:
	- **Jeśli w opisie rozkładu została dodana podstawa programowa**, kolumna "Elementy podstawy programowej" będzie aktywna, natomiast kolumna "Podstawa programowa" zostanie zablokowana do edycji.

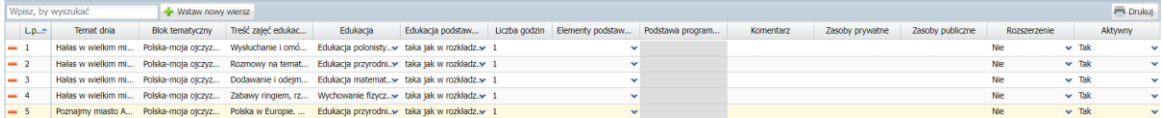

**Jeśli w opisie rozkładu materiału nie została wskazana podstawa programowa**, kolumna "Elementy podstawy programowej" będzie zablokowana, natomiast kolumna "Podstawa progra-

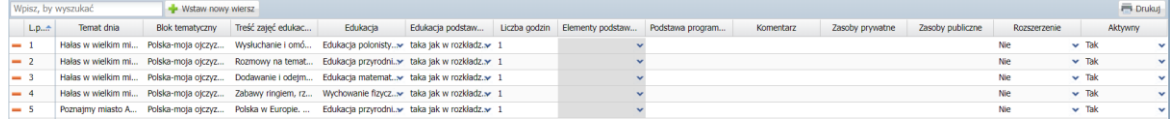

mowa" będzie aktywna:

**Po wskazaniu w pozycji materiału podstawy** programowej Elementy podstawy zostaną odblokowane, a zostanie zablokowana podstawa programowa

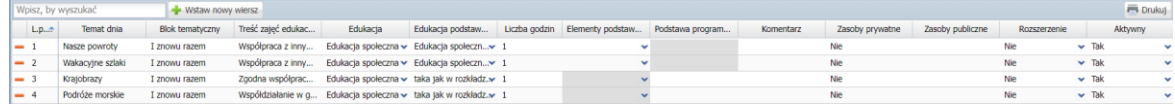

5. **Uzupełnij informację o podstawie programowej dla każdej pozycji.** W tym celu w kolumnie "Edukacja podstawa programowa" kliknij dwuklikiem na strzałkę w dół:

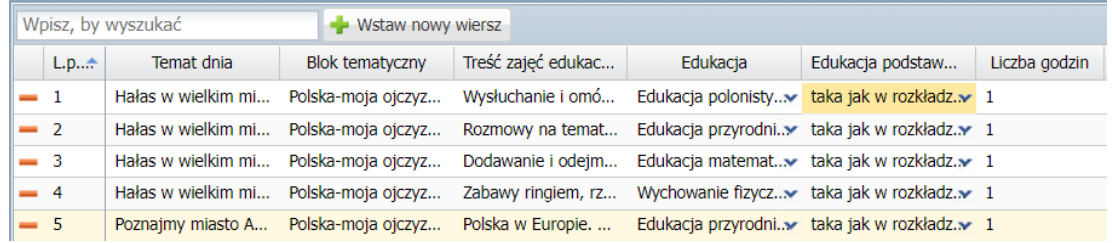

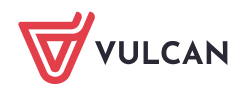

Na liście rozwijanej podpowie się odpowiednia podstawa programowa dla danego przedmiotu wskazanego w kolumnie "Edukacja" .

Aby móc wskazać elementy podstawy programowej należy wskazać podstawę programową dla każdej pozycji rozkładu materiału

6. **Uzupełnij elementy podstawy programowej** wybierając odpowiednie punkty z listy rozwijanej. Przytrzymując wciśnięty klawisz **CTRL** możesz zaznaczyć kilka pozycji jednocześnie.

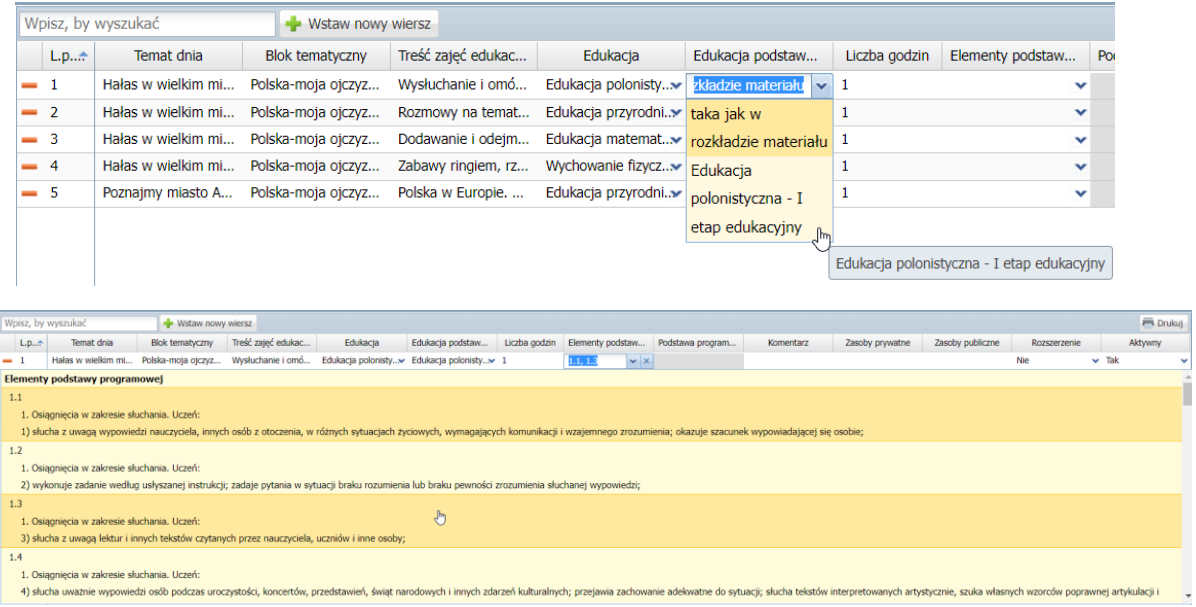

<span id="page-22-0"></span>7. Po uzupełnieniu wszystkich informacji w rozkładzie materiału kliknij na przycisk **Zapisz.**

### Tworzenie rozkładu na podstawie utworzonego rozkładu materiału

Tworzenie rozkładu na podstawie istniejącego rozkładu materiału może okazać przydatne, gdy rozkład materiału dotyczy wszystkich edukacji a lekcje realizowane są dla poszczególnych edukacji.

Pobierz rozkład materiału z Biblioteki internetowej/szkolnej lub utwórz własny rozkład.

**Aby utworzyć kolejny rozkład na podstawie istniejącego rozkładu:**

- 1. Przejdź do folderu **Moje rozkłady > Aktywne**
- 2. **Zaznacz dany rozkład** ustawiając znacznik w polu wyboru znajdujący się na początku wiersza.
- 3. Kliknij na przycisk **Utwórz na podstawie zaznaczonego.**

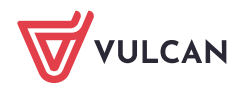

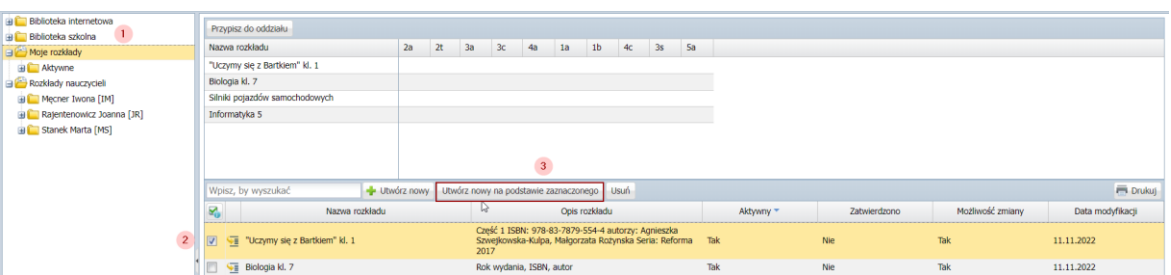

4. **Zmień nazwę rozkładu** wskazując jakiej edukacji będzie dotyczył dany rozkład:

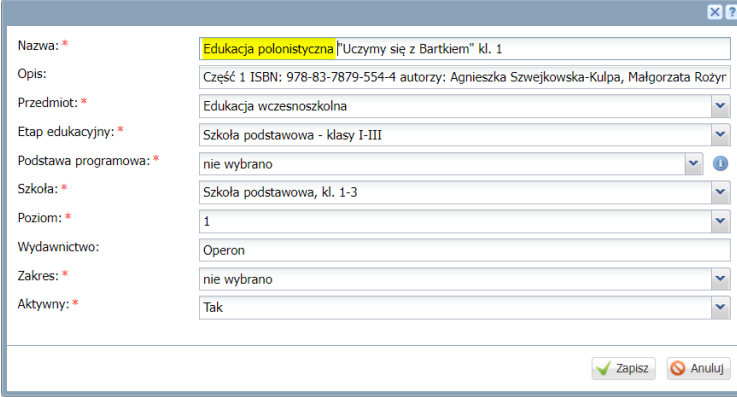

5. Kliknij przycisk **Zapisz.**

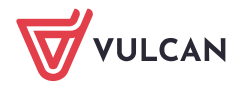